When you first go to CCMAP you will notice a box in the upper left side of the map. Shown in the picture below. This box is where you will type the address. You must wait for the address to pop up and then select it.

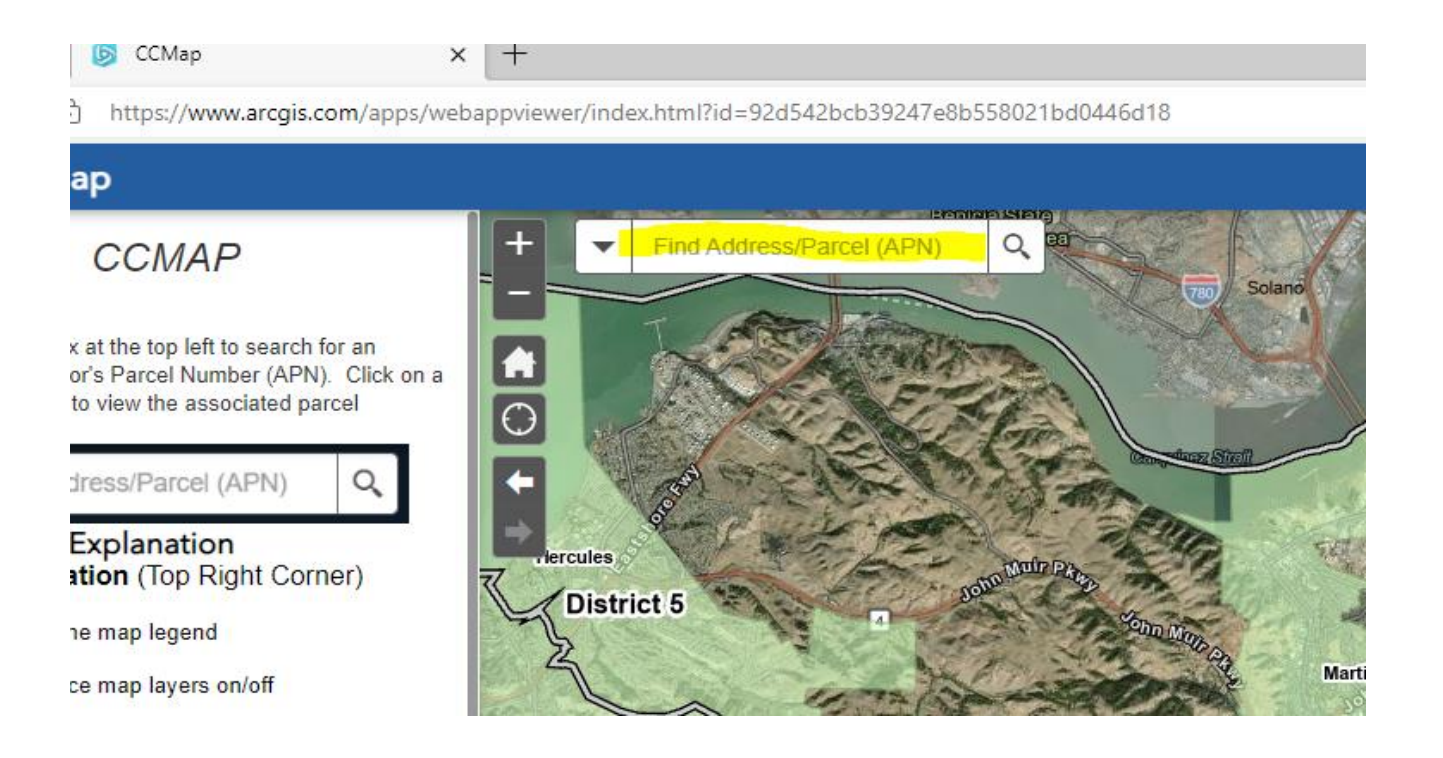

I am using our department address as an example of how to get the APN. See how it pops up? When it pops up select it.

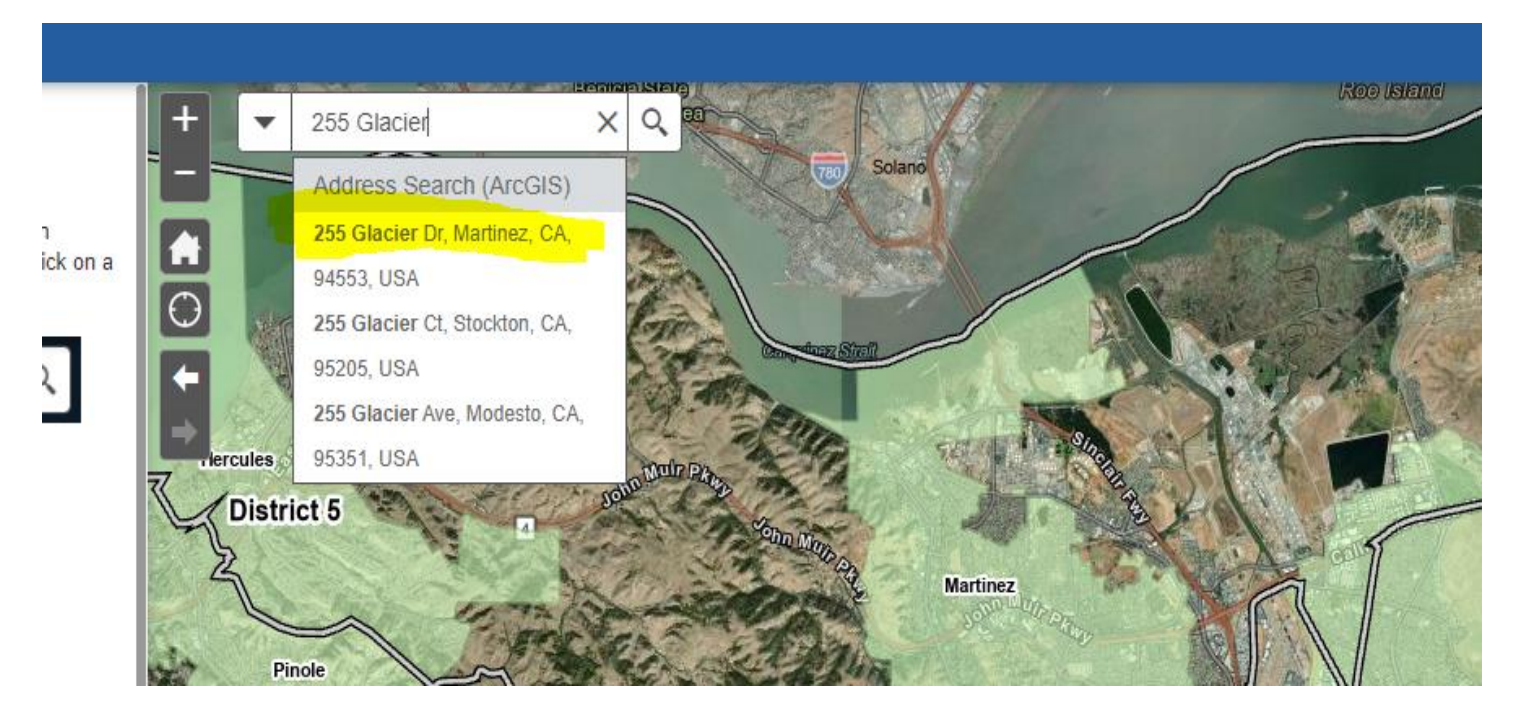

After selecting the address, the parcel will come up. Once it does you simply click on the parcel and the APN box will come up. See picture below.

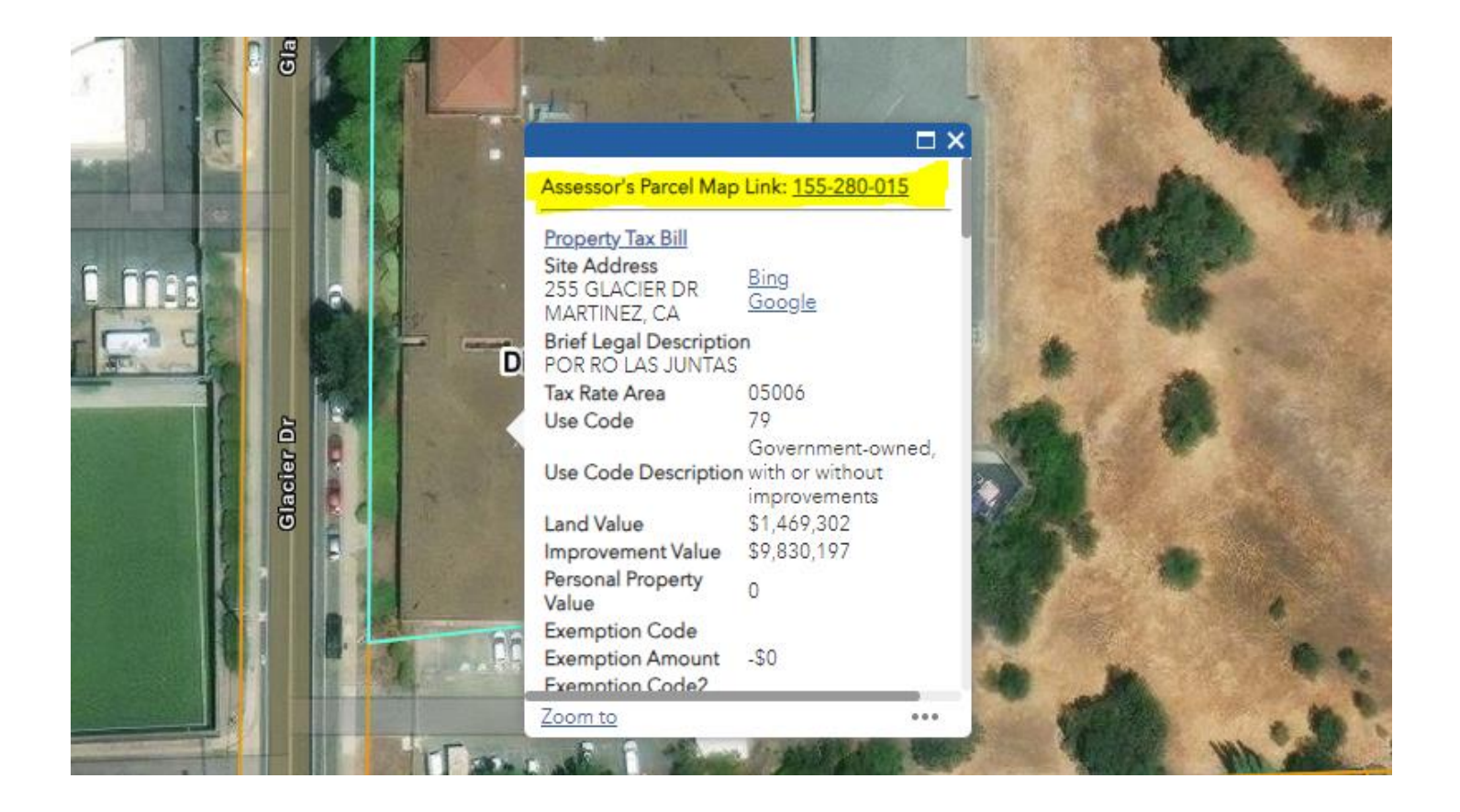

The Assessor Parcel Number (APN) is the 9 digit number highlighted in the above picture (155-280-015). Once you have the APN for your address you can go back to the Laserfiche Web Portal and use the book and page feature under Annotated Assessor Maps to find out what Subdivision (M), Minor Subdivision (PM), Record of Survey (LSM) or Corner Record (CR) may be listed on or near your parcel.

If you get stuck and need help you can contact the Records section at (925)313-2282 or (925)313-2356 during normal business hours.

G:\engsvc\RECORDS\RENEE\Web Portal Documents\Brand New CCMAP instruction for obtaining APN's.docx